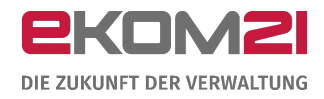

# O civento

VORGANGSEINSTELLUNGEN: URKUNDENANFORDERUNG

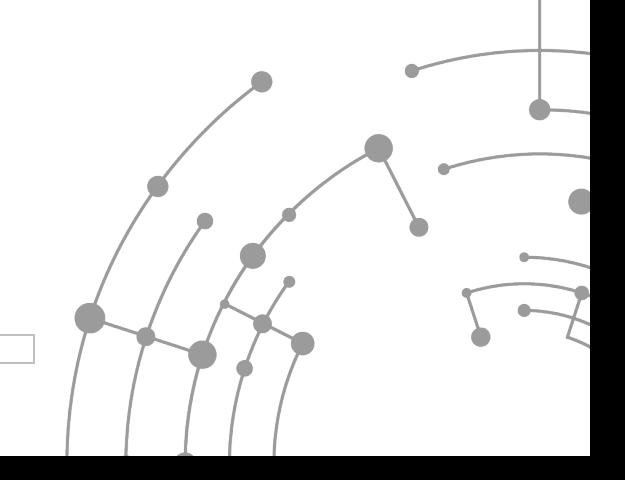

Version: 1.0 15.09.2020

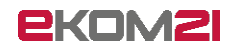

# **Inhaltsverzeichnis**

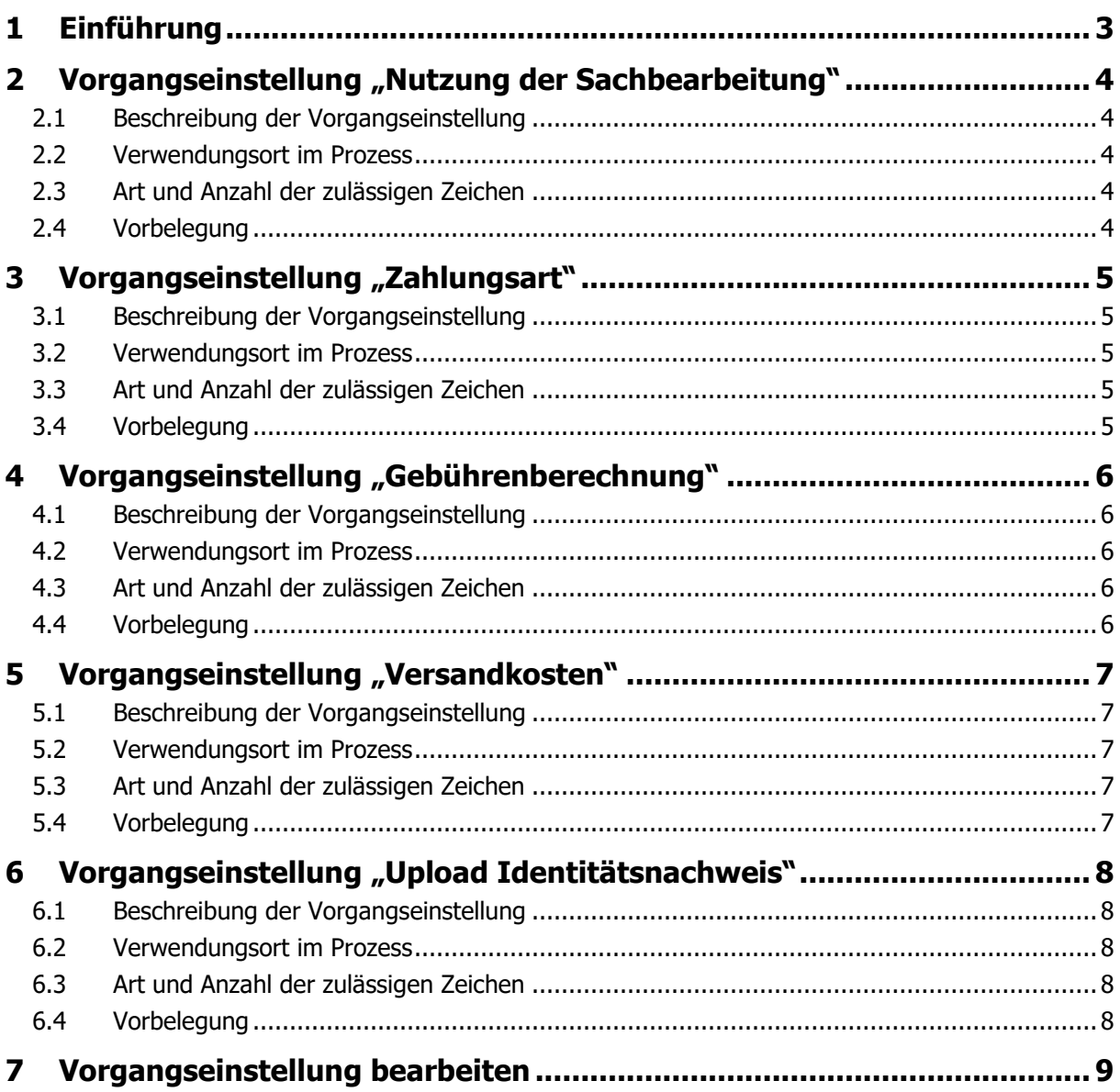

# <span id="page-2-0"></span>1 Einführung

Dieses Dokument unterstützt Sie beim Einrichten der Vorgangseinstellungen für die Prozesse der Urkundenanforderung. Es handelt sich um fünf Vorgangseinstellungen, die für die Prozesse der vier Urkundenarten Eheurkunde, Geburtsurkunde, Lebenspartnerschaftsurkunde und Sterbeurkunde einzeln konfiguriert werden können. Diese Einstellungen darf nur ihr/e Digitalisierungsbeauftragte/r vornehmen.

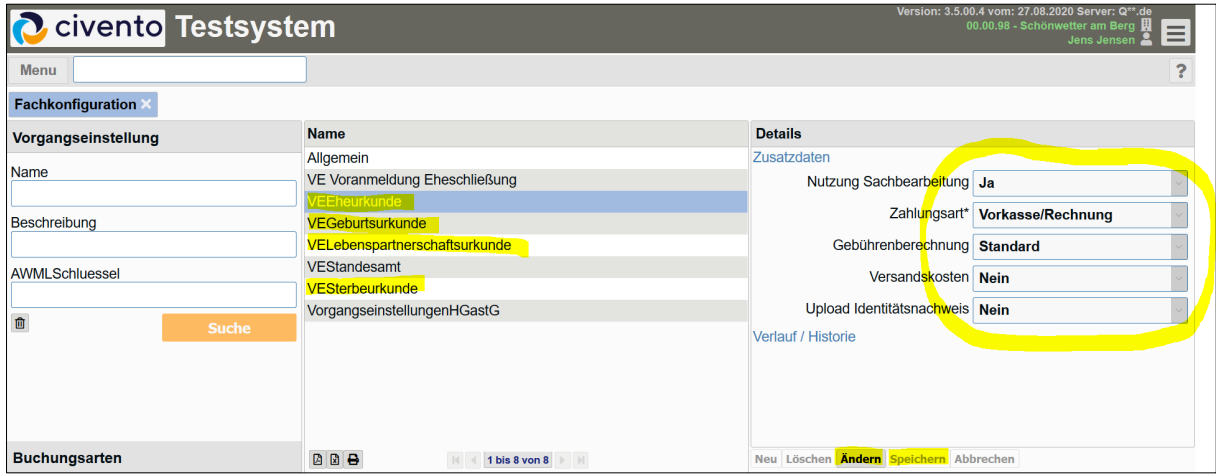

Im Folgenden finden Sie zu jeder Einstellmöglichkeit eine kurze Beschreibung der Funktionalität. Sollten Sie nicht sicher sein, wie Vorgangseinstellungen im Allgemeinen vorzunehmen sind, finden Sie dazu am Ende im Abschnitt [7](#page-8-0) eine Anleitung.

Es können auch gewisse übergreifende Vorgangseinstellungen für alle Prozesse des Standesamts vorgenommen werden. Informationen dazu finden Sie im gesonderten Dokument "Vorgangseinstellungen Standesamt".

Das vorliegende Dokument ergänzt den "Leitfaden Urkundenanforderung Geburtsurkunde".

# <span id="page-3-0"></span>2 Vorgangseinstellung "Nutzung der Sachbearbeitung"

# <span id="page-3-1"></span>2.1 Beschreibung der Vorgangseinstellung

Die digitale Sachbearbeitung ist workflowgesteuert und enthält verschiedene Arbeitsschritte von der Prüfung der Zuständigkeit und Vollständigkeit der eingereichten Daten bis zur Übermittlung der Anzeige an Autista. Mit dieser Voreinstellung wird die digitale Sachbearbeitung an- oder ausgeschaltet werden. Es handelt sich um eine Pflichteinstellung.

## <span id="page-3-2"></span>2.2 Verwendungsort im Prozess

Die empfohlene Einstellung ist "Ja", um den volldigitalen Prozess inklusive digitaler Sachbearbeitung nutzen zu können. Dabei prüft das Standesamt zunächst seine Zuständigkeit und ob der Personenstandseintrag anhand der Daten der antragstellenden Person gefunden werden kann. Fehlende Angaben oder ein Identifikationsnachweis können über einen eigenen Kommunikationsworkflow nachgefordert werden. Jegliche Kommunikation zwischen Sachbearbeiter und antragstellender Person erfolgt digital; so auch die Rückmeldung der antragstellenden Person. Die Dokumente werden der Akte hinzugefügt. Dazu erhält die antragstellende Person einen Zugang zu einem geschützten Bereich.

Wenn die Vorbelegung "Nein" nicht geändert wird, werden die von der antragstellenden Person eingegebenen Daten direkt an Autista übergeben. Im Antragsprozess hochgeladene Dokumente sind im OZG-Postkorb oder im Vorgang der civento-Sachbearbeitung einzusehen, da diese nicht nach Autista übermittelbar sind.

**Hinweis:** Setzen Sie bitte erst nach dem durchlaufenen Bereitstellungsprozess die Einstellung auf "Ja". Andernfalls kann ein korrekter Ablauf des Prozesses nicht gewährleistet werden, da Grundeinstellungen wie z. B. E-Mail-Signatur, Einstellungen für die elektronische Kommunikation oder auch die Berechtigungseinstellungen der Sachbearbeiter zentral gesetzt werden müssen.

## <span id="page-3-3"></span>2.3 Art und Anzahl der zulässigen Zeichen

- Ja
- Nein

## <span id="page-3-4"></span>2.4 Vorbelegung

• Nein

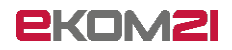

# <span id="page-4-0"></span>3 Vorgangseinstellung "Zahlungsart"

## <span id="page-4-1"></span>3.1 Beschreibung der Vorgangseinstellung

<span id="page-4-2"></span>Mit dieser Voreinstellung kann die Zahlungsart der Urkundenanforderung festgelegt werden.

#### 3.2 Verwendungsort im Prozess

Bei Auswahl von "Vorkasse/ Rechnung" erfolgt die Bezahlung der Urkundengebühr auf Rechnung. Die Rechnung wird in der civento-Sachbearbeitung erstellt und kann dem Antragsteller im geschützten Bereich digital bereitgestellt werden. Die antragstellende Person bezahlt die Gebühr, und erst danach wird die Urkunde übersandt. Alternativ kann die Rechnung ausgedruckt und mit der Urkunde zusammen zugeschickt werden. Wird die civento-Sachbearbeitung nicht genutzt (Einstellung "Nutzung der Sachbearbeitung – Nein"), wird die Rechnung in Autista oder einem anderen Verfahren erstellt.

Bei Auswahl von ePayment erfolgt die Bezahlung der Urkundengebühr ausschließlich über ePayment. Die antragstellende Person erhält zum Abschluss des Antragsprozesses eine Rechnung mit dem Vermerk, dass die Gebühr bereits bezahlt wurde.

Bei Auswahl von ePayment & Vorkasse/Rechnung kann die antragstellende Person zwischen ePayment und Vorkasse/Rechnung wählen.

Hinweis: Wenn Sie "ePayment" oder "ePayment & Vorkasse/Rechnung" auswählen, benötigen Sie die Anbindung an einen E-Payment-Service. Mit epay21 hat die ekom21 einen E-Payment-Service eingerichtet, der die Anbindung an diverse Online-Bezahlverfahren ermöglicht und verschiedene Schnittstellenformate für die Übermittlung an Fach- und Finanzsysteme beinhaltet. Informationen zur Einrichtung erhalten Sie vom E-Payment-Team der ekom21 unter [epay21](mailto:epay21-support@ekom21.de) [support@ekom21.de.](mailto:epay21-support@ekom21.de)

## <span id="page-4-3"></span>3.3 Art und Anzahl der zulässigen Zeichen

- Vorkasse/Rechnung
- ePayment
- ePayment & Vorkasse/Rechnung

#### <span id="page-4-4"></span>3.4 Vorbelegung

• Vorkasse/Rechnung

# <span id="page-5-0"></span>4 Vorgangseinstellung "Gebührenberechnung"

#### <span id="page-5-1"></span>4.1 Beschreibung der Vorgangseinstellung

<span id="page-5-2"></span>Mit dieser Voreinstellung kann die Art der Gebührenberechnung festgelegt werden.

#### 4.2 Verwendungsort im Prozess

Bei Auswahl von "Standard" richten sich die im Prozess hinterlegten Gebühren für die Urkundenausstellung nach der hessischen Verwaltungskostenordnung (VwKostO-MdIS), Anlage 1, Gebührennummern 6411 und 6414. Die Gebührennummer 6414 regelt, dass für ein zweites und jedes weitere Stück einer Personenstandsurkunde, wenn diese gleichzeitig beantragt und in einem Arbeitsgang hergestellt wird, nur die Hälfte der Gebühr der Gebührennummer 6411 zu erheben ist. Aus dieser Regelung geht hervor, dass die Gebührenreduzierung unabhängig von der Art (Urkunde/ Registerausdruck) oder dem Format (DIN A4/Urkundenformat) der auszustellenden Urkunden ist.

Bei Auswahl von "Sortenrein" richten sich die im Prozess hinterlegten Gebühren für die Urkundenausstellung nach der hessischen Verwaltungskostenordnung (VwKostO-MdIS), Anlage 1, Gebührennummer 6411. Abweichend von Gebührennummer 6414 wird nur dann die reduzierte Gebühr berechnet, wenn es sich bei der zweiten oder bei weiteren Urkunden um dasselbe Format, z.B. zwei DIN A4 Urkunden, handelt.

#### <span id="page-5-3"></span>4.3 Art und Anzahl der zulässigen Zeichen

- Standard
- Sortenrein

#### <span id="page-5-4"></span>4.4 Vorbelegung

• Standard

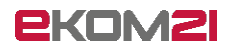

# <span id="page-6-0"></span>5 Vorgangseinstellung "Versandkosten"

## <span id="page-6-1"></span>5.1 Beschreibung der Vorgangseinstellung

<span id="page-6-2"></span>Mit dieser Voreinstellung kann festgelegt werde, ob Versandkosten in Rechnung gestellt werden.

#### 5.2 Verwendungsort im Prozess

Bei Auswahl von "Nein" werden Versandkosten nicht in Rechnung gestellt. Gemäß den rechtlichen Bestimmungen des Hessischen Verwaltungskostengesetzes (HVwKostG - § 9, Abs. 1, Nr. 2) ist der Standardversand kostenfrei.

Bei Auswahl on "Ja" werden "Auslagen" mit einem festgelegten Standardpauschbetrag von 1 Euro in die Gebührenrechnung aufgenommen.

#### <span id="page-6-3"></span>5.3 Art und Anzahl der zulässigen Zeichen

- Ja
- Nein

## <span id="page-6-4"></span>5.4 Vorbelegung

• Nein

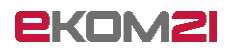

# <span id="page-7-0"></span>6 Vorgangseinstellung "Upload Identitätsnachweis"

# <span id="page-7-1"></span>6.1 Beschreibung der Vorgangseinstellung

Mit dieser Voreinstellung kann festgelegt werden, ob der Upload des Identitätsnachweises verpflichtend ist.

## <span id="page-7-2"></span>6.2 Verwendungsort im Prozess

Wenn "Nein" ausgewählt wird, enthält das Antragsportal keinen verpflichtenden Upload für den Identifikationsnachweis.

Wenn "Ja" ausgewählt wird, enthält das Antragsportal einen verpflichtenden Upload für den Identifikationsnachweis. Der Identifikationsnachweis wird automatisiert gelöscht, sobald die Daten an Autista übergeben werden.

## <span id="page-7-3"></span>6.3 Art und Anzahl der zulässigen Zeichen

- Ja
- Nein

#### <span id="page-7-4"></span>6.4 Vorbelegung

• Nein

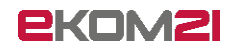

# <span id="page-8-0"></span>7 Vorgangseinstellung bearbeiten

Die folgende Anleitung dient den Digitalisierungsbeauftragten der Kommunen zur Bearbeitung von Vorgangseinstellungen in Prozessen. Insbesondere wird auf die Vorgangseinstellung zum Ändern der Kommunenbezeichnung, welche jeweils auf der Startseite eines jeden OZG-Standardprozesses angezeigt wird, eingegangen. Um diese Einstellungen vornehmen zu können, bekommt der Benutzer auf gesondertem Wege einen Zugang für die civento-Plattform.

Über den Ihnen mitgeteilten Link zur civento-Plattform gelangen Sie zur Anmeldung. Hier können Sie sich mit Ihren Benutzerdaten anmelden.

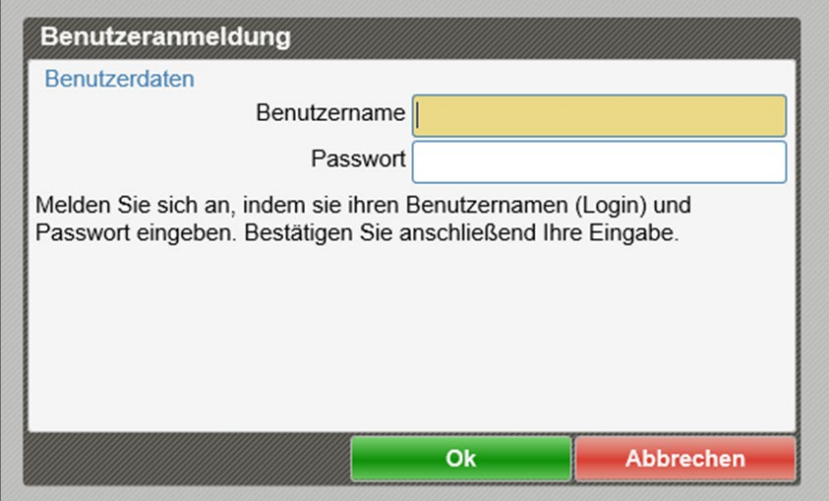

Klicken Sie bitte oben links auf "Menu", fahren Sie mit dem Mauszeiger in der eingeblendeten Menüliste über den Punkt "System". Dann bekommen Sie eine weitere Liste angezeigt. In dieser klicken Sie bitte auf den Punkt "Fachkonfiguration".

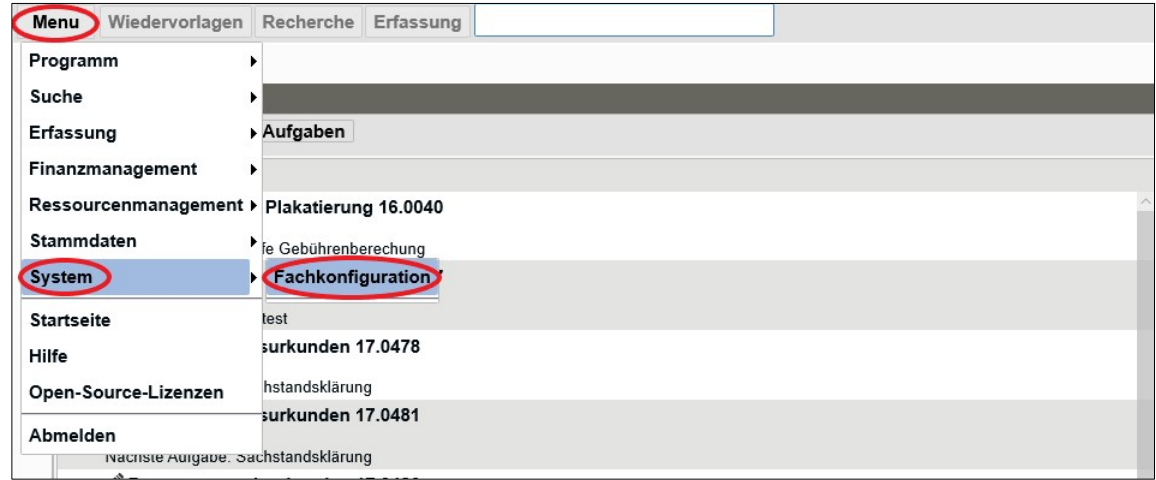

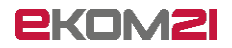

Sie gelangen direkt zur Konfiguration der Vorgangseinstellungen. Klicken Sie im linken Seitenbereich ohne jegliche Eingabe auf den Button "Suche"

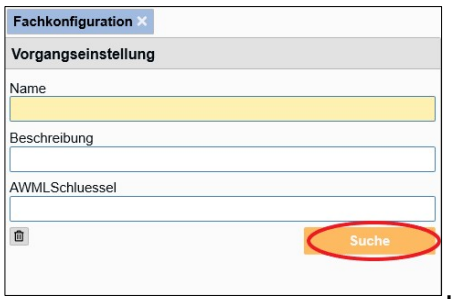

Klicken Sie im mittleren Seitenbereich auf die angezeigte Vorgangseinstellung "Allgemein". Nun werden im rechten Seitenbereich die Details zu dieser Vorgangseinstellung eingeblendet. Als Standardbezeichnung wird "Kommune" verwendet.

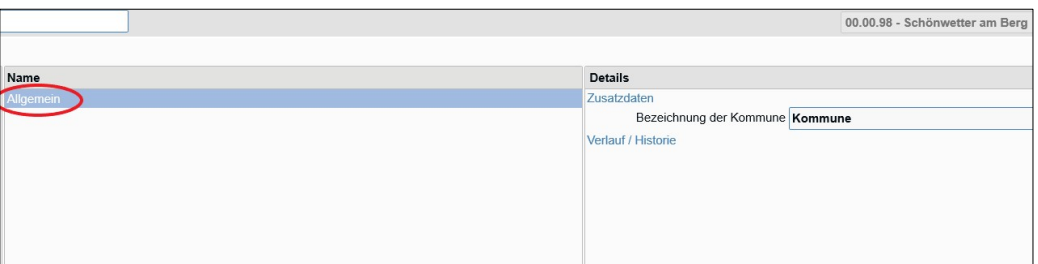

Um eine Änderung vornehmen zu können, klicken Sie bitte unten im rechten Seitenbereich "Details" auf "Ändern". Hierdurch wird die Bearbeitung aktiviert.

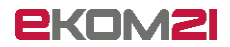

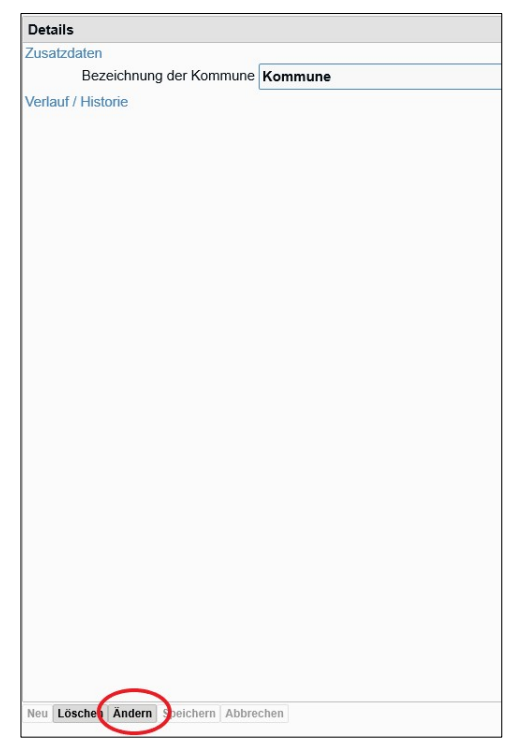

Klicken Sie in das Feld hinter "Bezeichnung der Kommune" und geben Sie die gewünschte Kommunenbezeichnung ein, z.B. Stadt Schönwetter am Berg. Nachdem Sie Ihre Änderungen durchgeführt haben, klicken Sie wieder unten im Detail-Bereich auf Speichern.

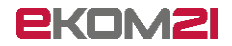

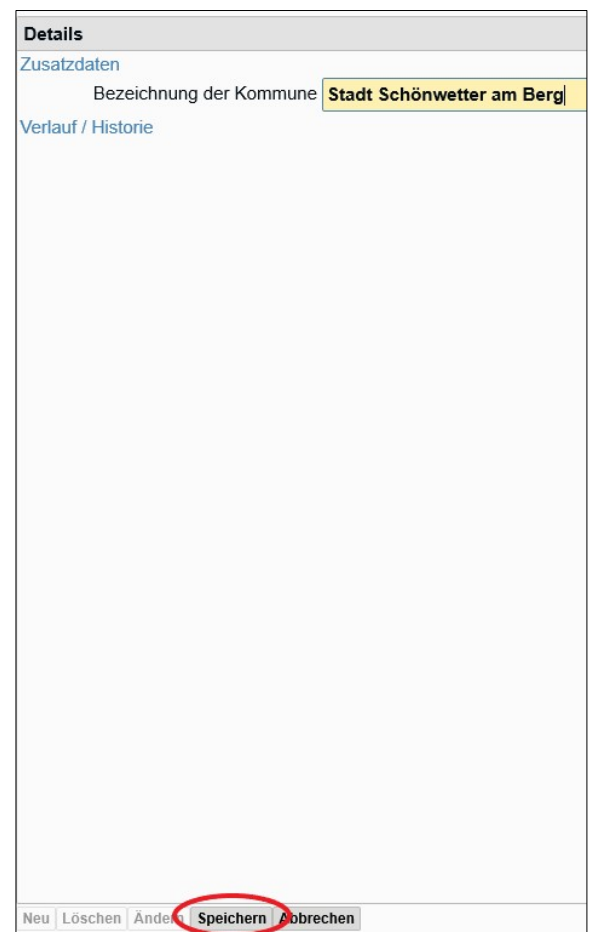

Ihre vorgenommenen Änderungen wurden nun in den Prozess übernommen. Klicken Sie sich durch einen beliebigen Antrag durch um zu überprüfen, ob die Änderungen durch das System übernommen worden sind.

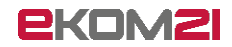

Im Folgenden wird ein Vorher-Nachher-Beispiel angeführt: Vorher:

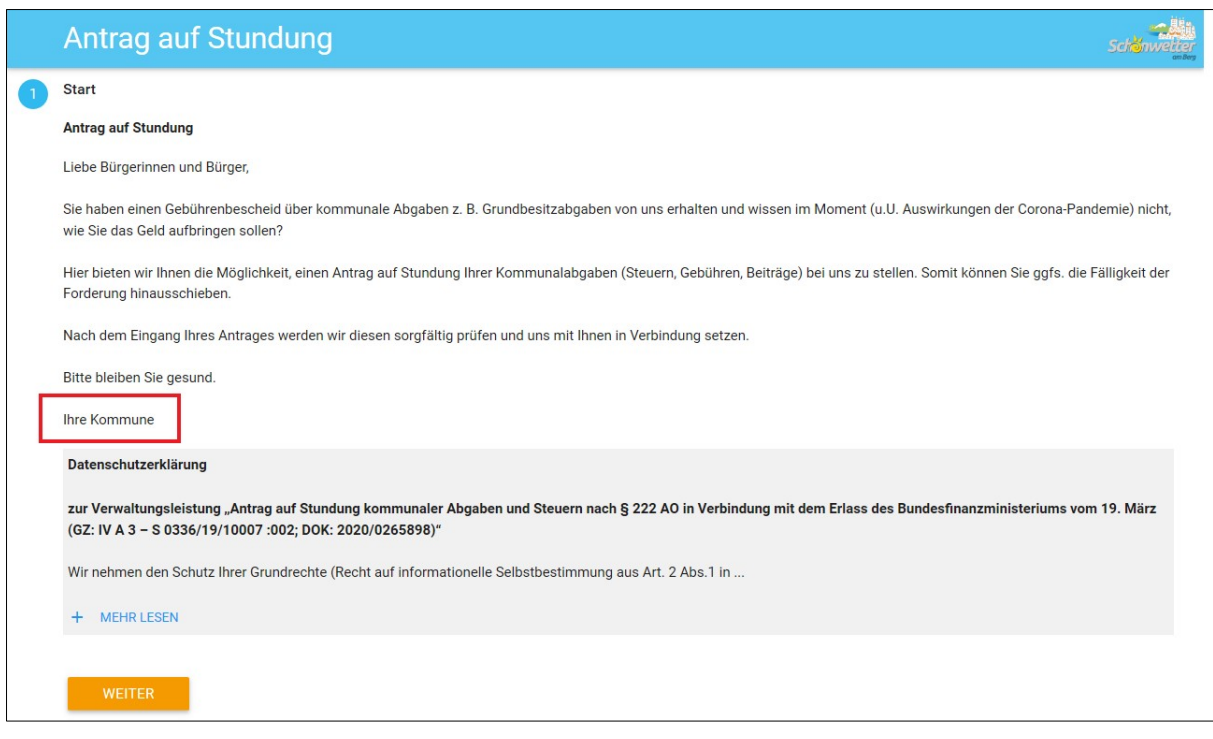

#### Nachher:

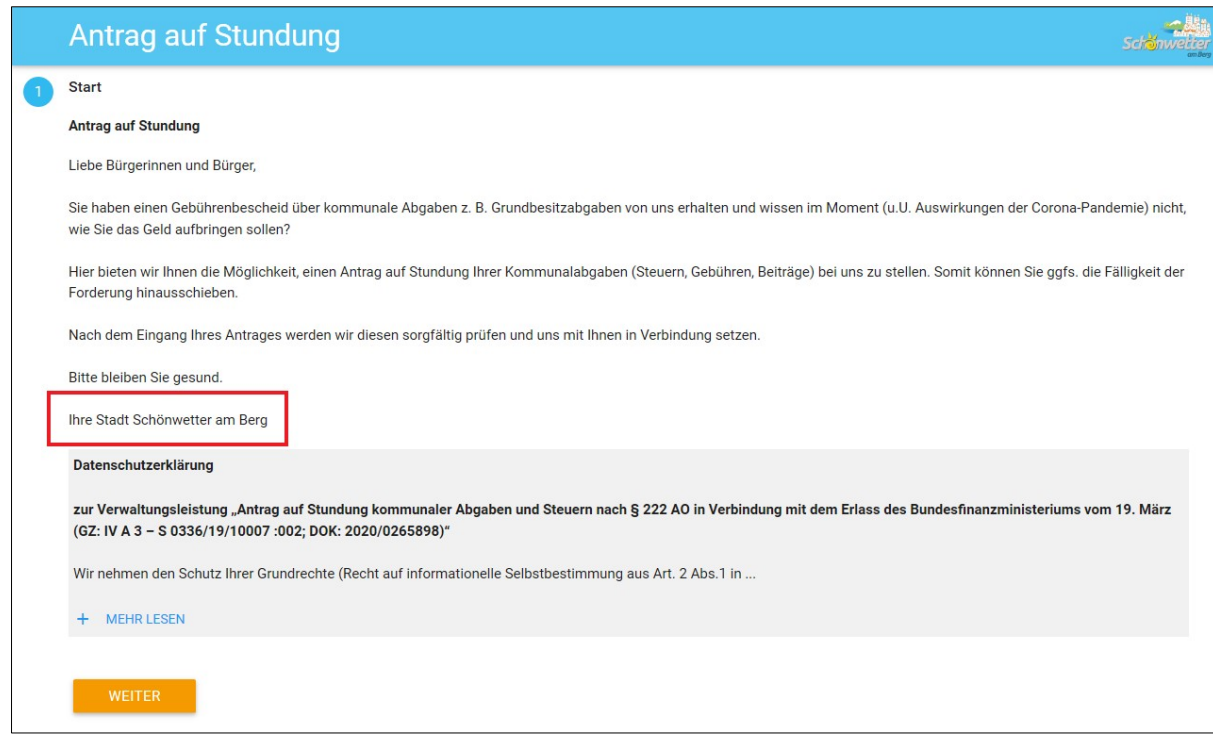

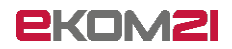

Sofern Sie beim Testen mit Ihrer Änderung der Kommunenbezeichnung nicht zufrieden sind, melden Sie sich auf der civento-Plattform unter Menu und Abmelden ab. Loggen Sie sich anschließend nochmals ein und nehmen Sie die Änderung, wie in dieser Anleitung beschrieben, nochmals vor.

Bei weiteren Fragen stehen Ihnen die Mitarbeiter der ekom21 gerne unter [ozg-support@ekom21.com](mailto:ozg-support@ekom21.com) zur Verfügung.

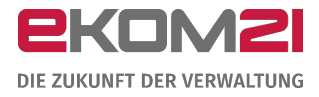

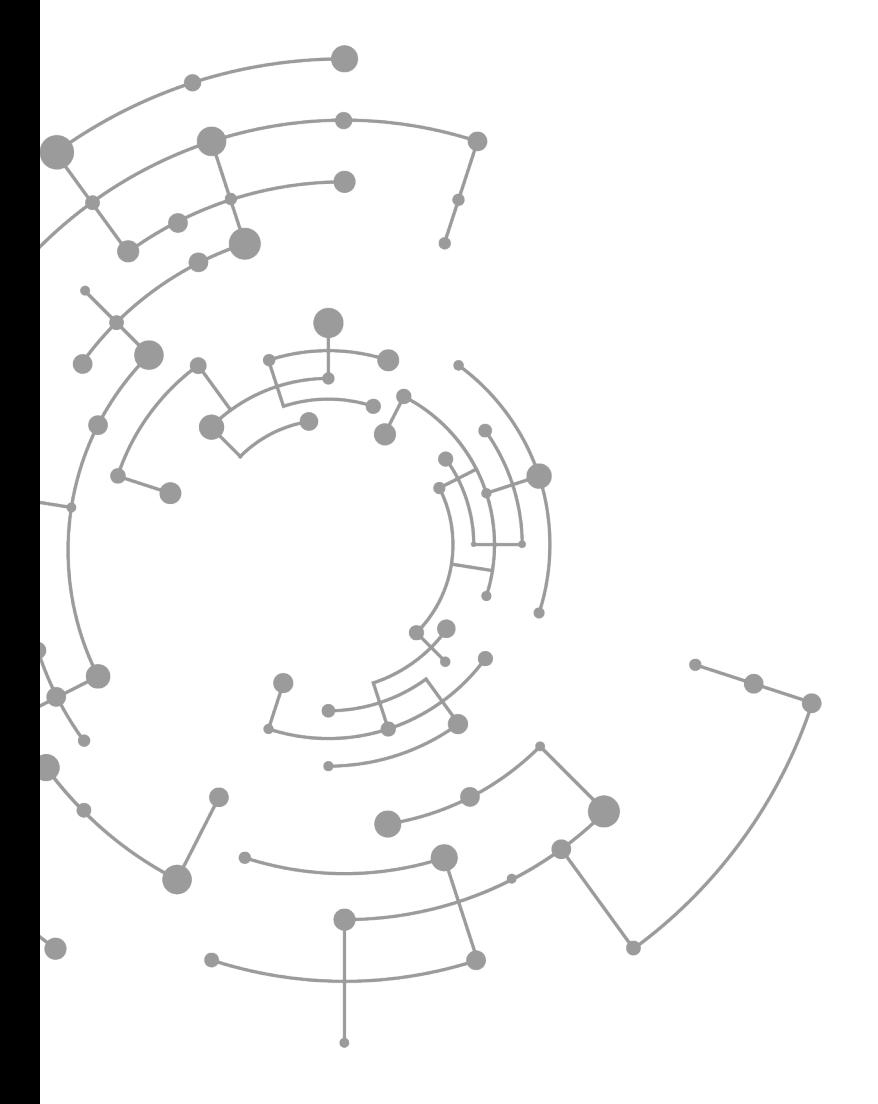

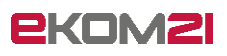

ekom21 – KGRZ Hessen Körperschaft des öffentlichen Rechts

Carlo-Mierendorff-Straße 11 35398 Gießen www.ekom21.de